退撫基金繳納系統憑證應用版之調薪差額作業,執行步驟如下:

1. 確認最後核符及最後繳費月份相同。

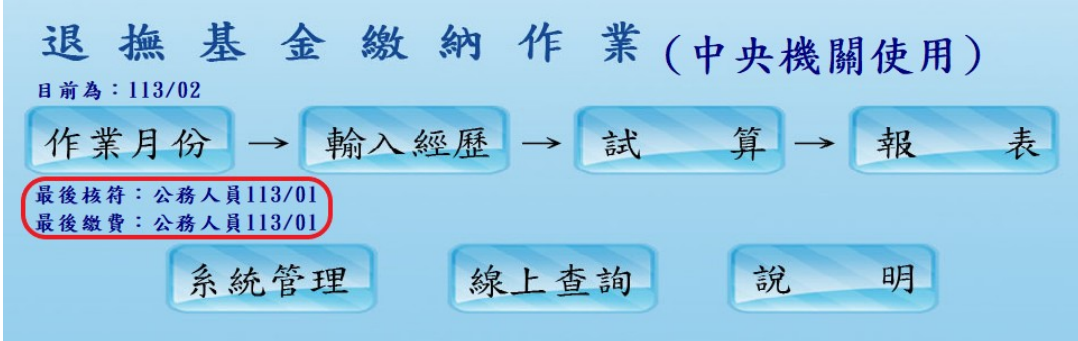

2. 當月份異動可以如常輸入,並進行基金繳納試算。

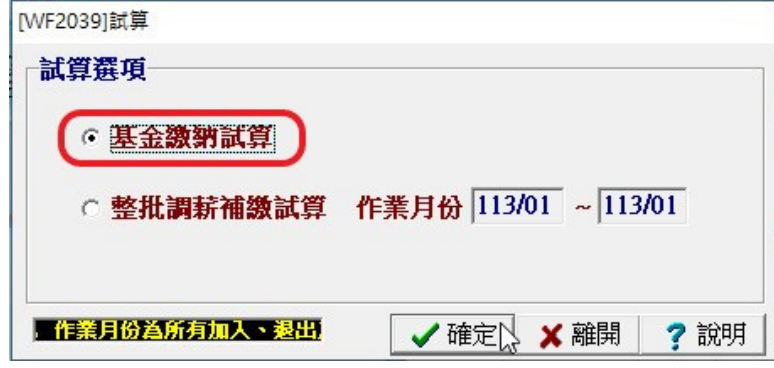

3. 確認上傳經歷資料並進行基金繳納試算。

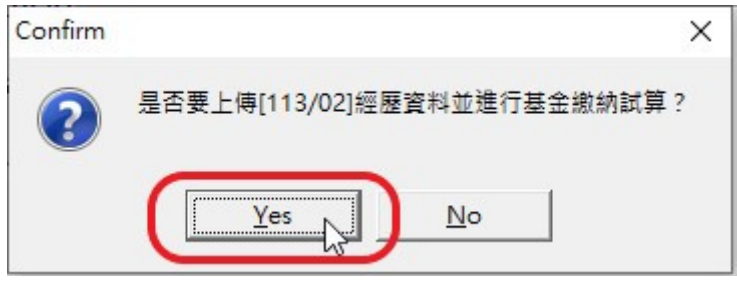

4. 插入憑證卡,輸入 PINCODE,確認進行上傳試算。

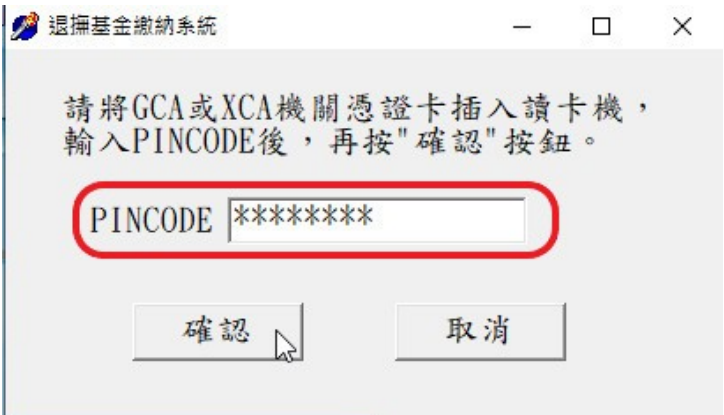

5. 每次試算之後,於報表列印前,務必接著進行整批調薪差額試算。如有再新 増新的異動資料,需再執行一次「基金繳納試算」後,再接著進行「整批調 薪差額試算」。否則系統不會算到新增異動之調薪差額。

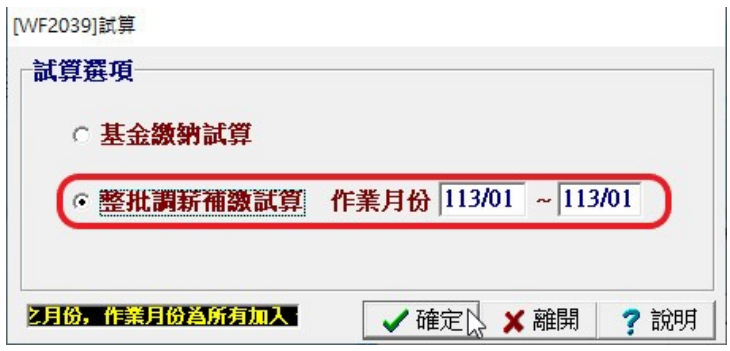

6. 確認進行整批調薪補繳試算。

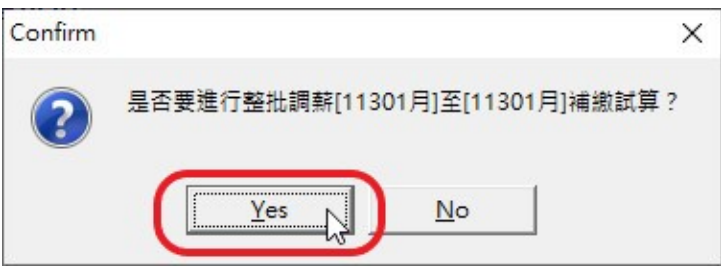

7. 報表列印,選擇試算版本。

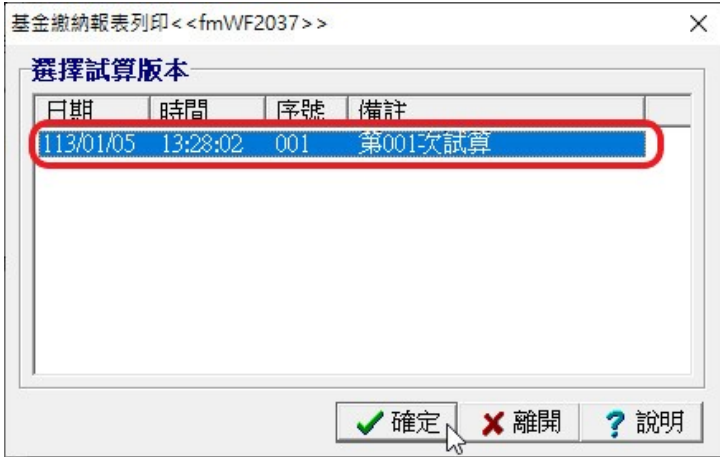

8. 報表列印請先列印「整批調薪明細清冊」。

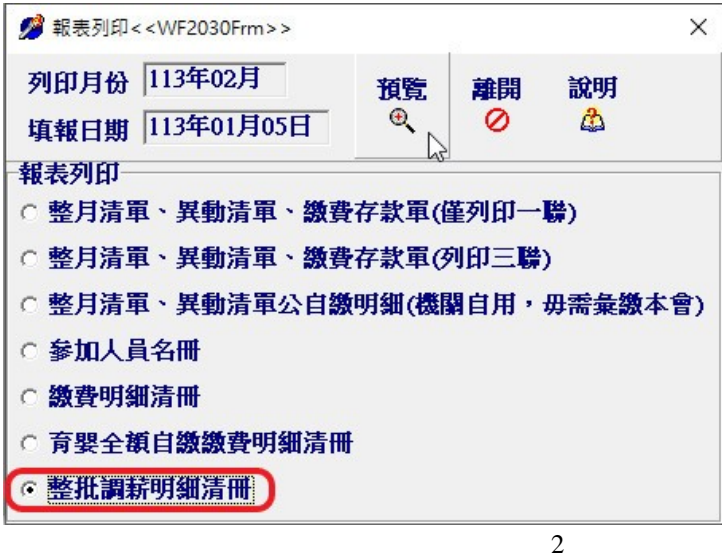

## 9. 「整批調薪明細清冊」列印。

#### 整批調薪明細表預覽<<WF2027Frm>>

#### 作業月份 113年02月

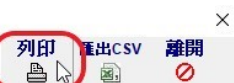

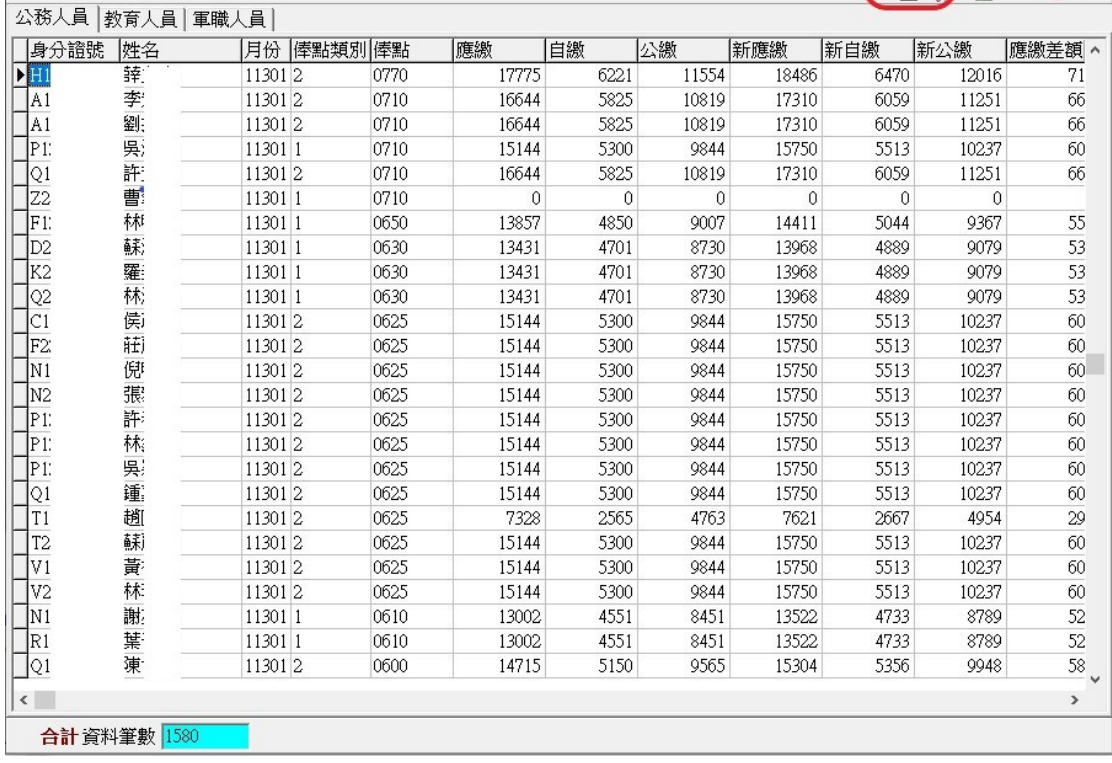

### 10. 檢視「整批調薪明細清冊」之「應繳差額」、「自繳差額」及「公繳差額」金額

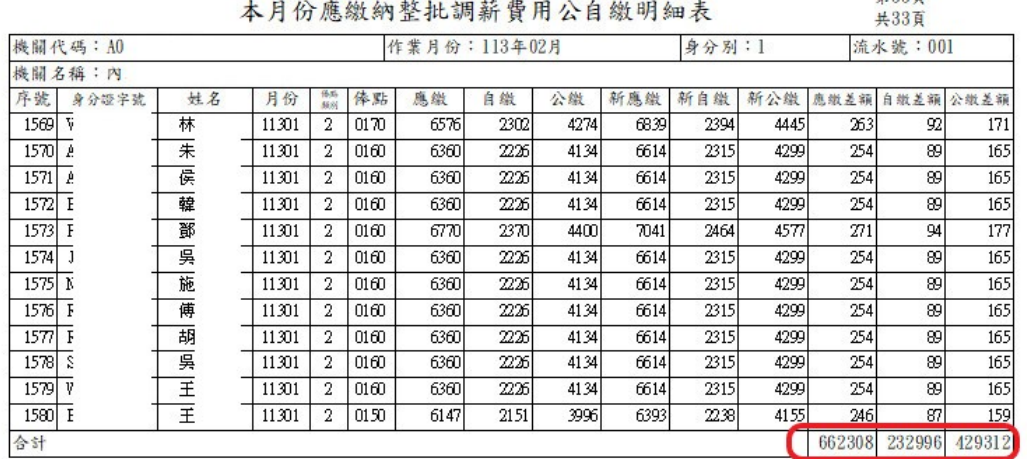

# 退撫基金整批調薪明細清冊

第33頁

11. 列印「整月清單、異動清單、繳費存款單」。

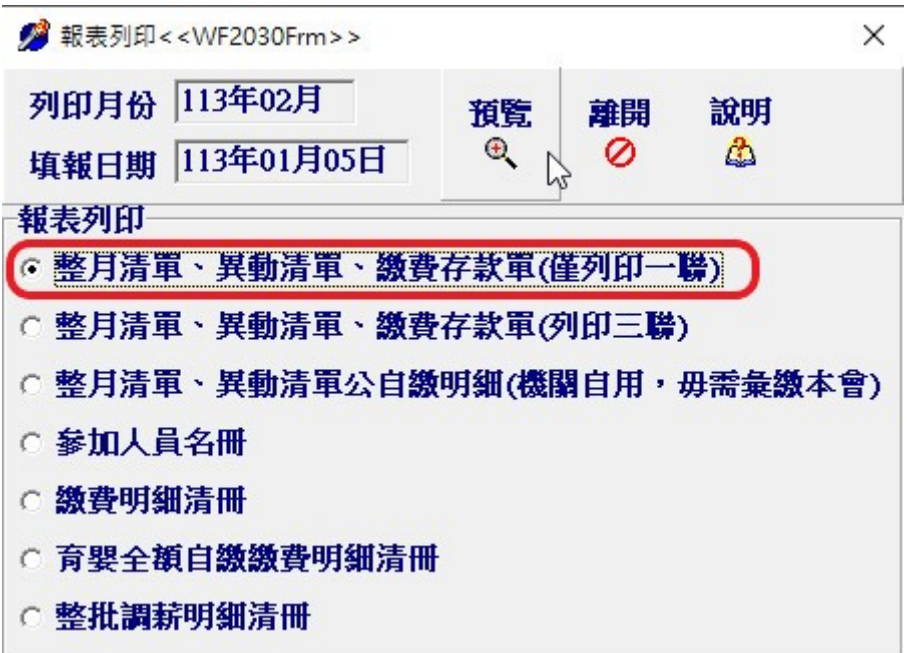

12. 檢視「補繳(退還)上月欠溢繳」金額是否與步驟 10 所列印之「整批調薪明細 清冊」「應繳差額」合計金額相同,如果相同,請依「整批調薪明細清冊」之 「自繳差額」及「公繳差額」金額修正「補繳(退還)上月欠溢繳」之「個人 自繳」及「政府撥繳」之金額後,方可點選列印。

(\*\*如果「補繳(退還)上月欠溢繳」金額是否與步驟 10 所列印之「整批調薪明細 清冊」「應繳差額」合計金額不同,請洽本局業務單位。)

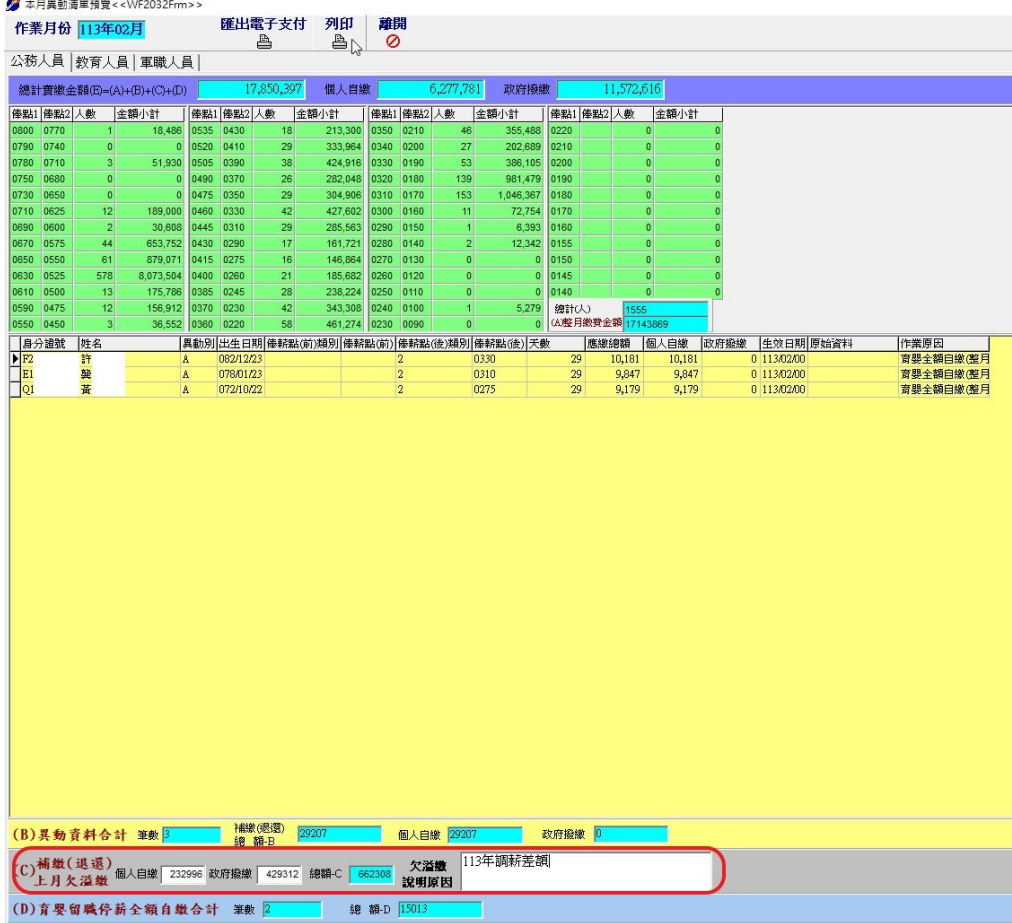